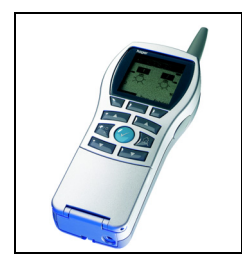

# **Tebis TX100 Configurator**

### Consumption indicator TE330

*Electrical / Mechanical characteristics: see product user's instructions*

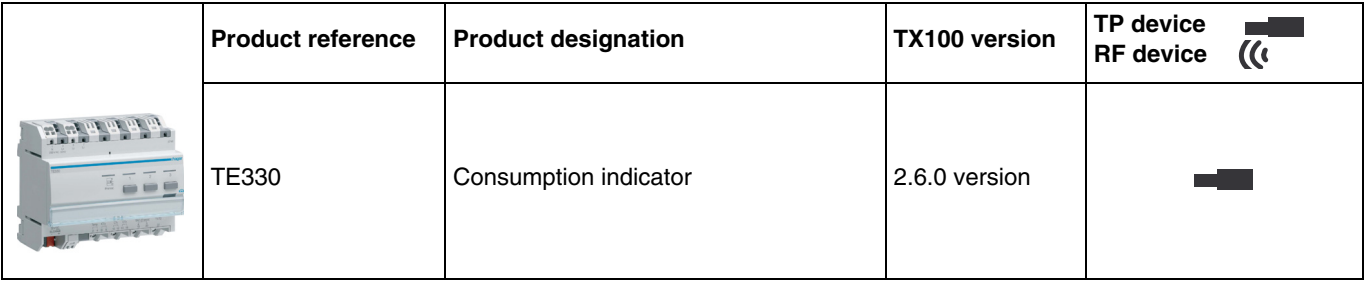

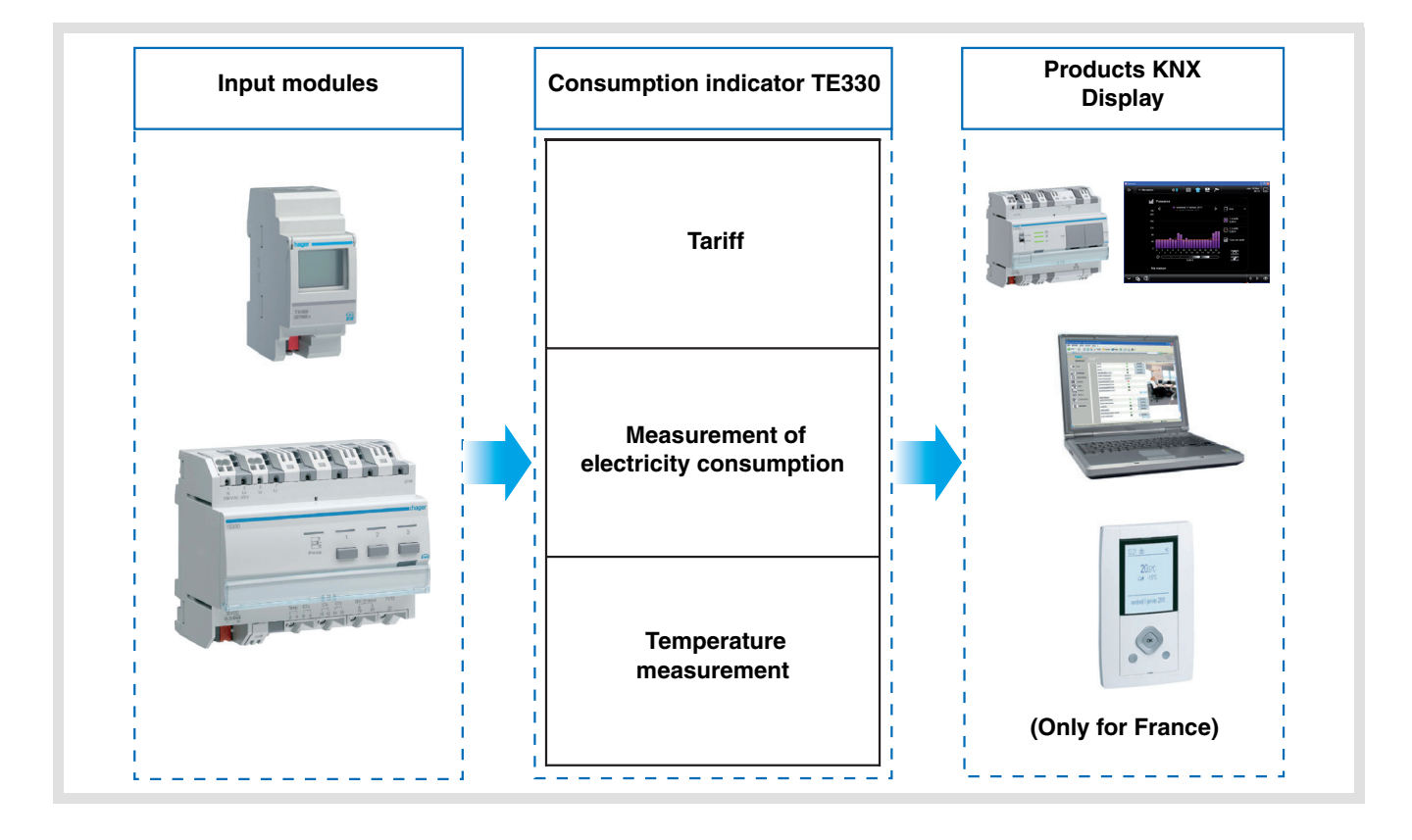

# Summary

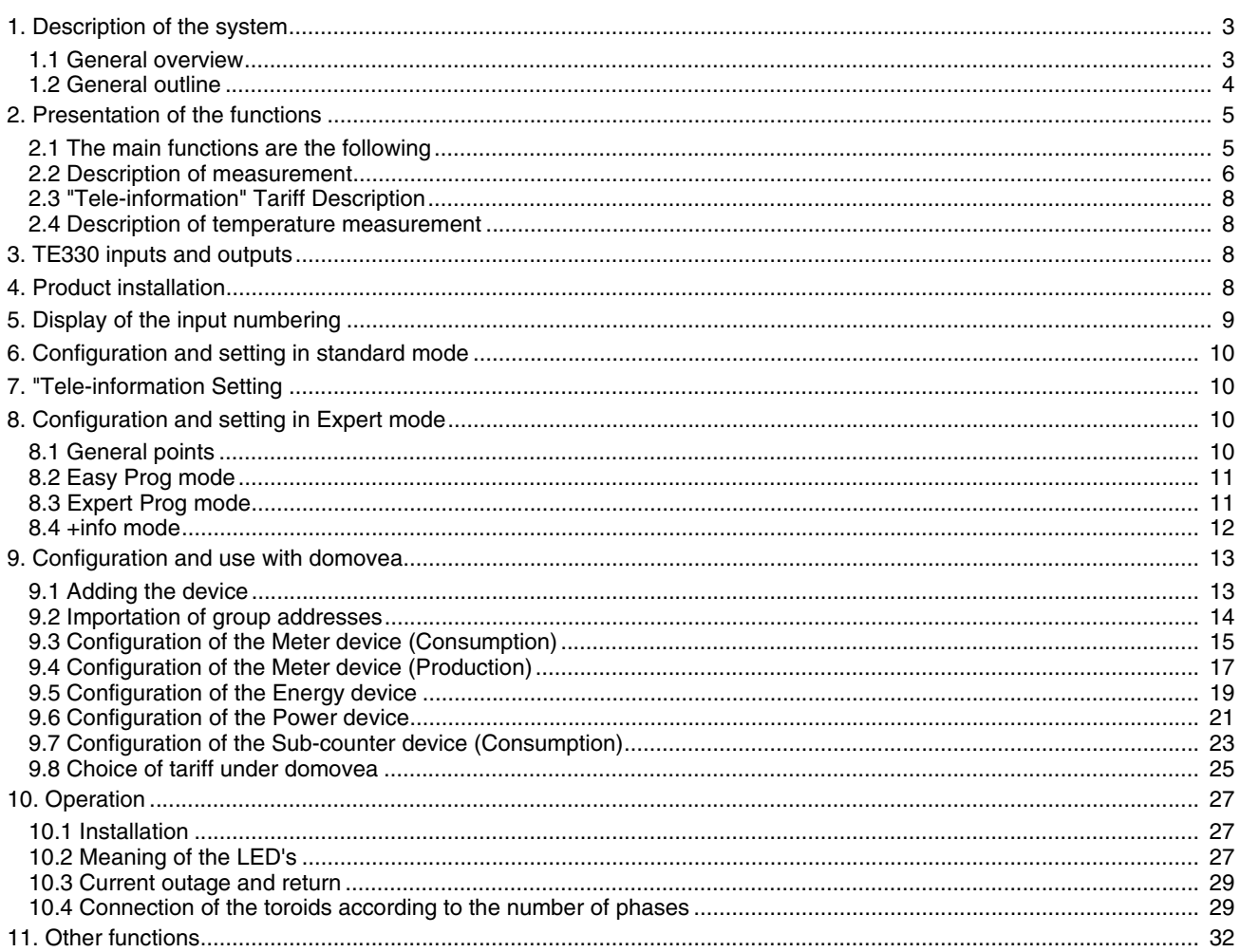

![](_page_2_Picture_0.jpeg)

### <span id="page-2-0"></span>**1. Description of the system**

### <span id="page-2-1"></span>**1.1 General overview**

The consumption indicator informs users of their consumption through 4 metering channels including one specifically dedicated to "Tele-information"\*. It is used to monitor and control energy consumption and is built into an automatic global energy management system.

It is also used to meausre the energy produced for installations with a photovoltaic system. All this data is sent on the KNX bus.

In addition to metering, the consumption indicator also has:

- 2 tariff inputs: "Tele-information" and "T1 / T2",
- a temperature input for the connection of a probe.

The system can be constructed with several TE330 on the bus. This thus makes it possible to measure one or more circuits using toroids.

The consumption indicator is adapted for use with domovea. In this case, the display devices are:

- Meter (Consumption),
- Meter (Production),
- Energy,
- Power,
- Sub-counter (Consumption).

It can also be interfaced with the ambiance units or other display systems thanks to object sent on the KNX bus.

It is used to display the current tariff and the energy consumption according to the current tariff. The tariff can also be distributed to other devices on the bus.

\* Only used in France - See chapter 2.3.

### <span id="page-3-0"></span>**1.2 General outline**

![](_page_3_Figure_2.jpeg)

### <span id="page-4-0"></span>**2. Presentation of the functions**

### <span id="page-4-1"></span>**2.1 The main functions are the following**

#### ■ Tariff

The function is used to:

- Supply the value of the current tariff on the bus for an ambiance display,
- Supply the value of the coming tariff on the bus for display in ambiance only available with Tele-information,
- Index the current tariff to each metering measurement.

#### ■ Power

The function is used to supply the power demand value on the bus for each metering channel.

#### ■ Energy

The function is used to supply the consumed energy value on the bus for each metering input.

#### ■ Partial meter Reset

The function is used to reset the partial counters to zero for all the metering inputs.

#### ■ Metering data dynamic mode

The function is used to refresh the metering data at a higher frequency. The control is received from a display interface when the requet for data display is made.

#### ■ Temperature measurement

The function is used to measure the temperature via a temperature probe. The data is sent on the bus for remote display.

### <span id="page-5-0"></span>**2.2 Description of measurement**

The consumption indicator has 4 measurement channels.

• 3 measurement channels per toroid

![](_page_5_Figure_4.jpeg)

The current is measured using toroids. The polarity of the toroids is of no importance.

Optional

• 1 channel to report the data from the general meter by tele-information (Only for France)

![](_page_5_Figure_8.jpeg)

![](_page_6_Picture_0.jpeg)

#### *Installation type*

This product can be used in a single-phase or three-phase installation. Measurement of consumption with three-phase can be performed on each phase (measurement in single phase on each phase). The measurement is an absolute value.

The measurement channels are used to meter either consumption of energy production (e.g. in the case of a photovoltaic installation).

It is the display system (in domovea for example) which defines the display of consumption or energy production.

#### *Precaution for connection*

Voltage measurement is performed between a phase and neutral.

Each toroid can meter a current up to 90 A. It is possible to pass several conductors in one toroid. The metering channel CTx is referenced to the Lx phase, CTy to the Ly phase and CTz to the Lz phase.

In the single-phase version, it is essential to bridge phases Ly and Lz when outputs CTy and CTz are used for metering. Straps are provided for this bridging.

(See chapter 10.4 for all the connection cases).

![](_page_6_Figure_10.jpeg)

#### *Reset*

The total energy is the energy counted since the product was installed and cannot be reset. The partial energy can be reset manually by the user using a control on the KNX bus.

#### *Last mode stored*

Only the indexes for the current total and partial energies are saved in the TE330.

#### *Updating the data*

The metering channels give the instantaneous power and the total and partial energy. This data is sent when the value changes or periodically.

![](_page_7_Picture_0.jpeg)

### **2.3 "Tele-information" Tariff Description**

The "Tele-information" link is a standardised bus **used only in France** which is used to connect electricity management equipment to one's electronic meter (EDF). It uses the data availalbe in the meter such as the tariff option subscribed to, the power subscribed to and the consumption data.

By connecting this interface to equipment, it is possible to monitor the development of one's consumption in real time, to calculate costs or control equipment according to the tariff.

### **2.4 Description of temperature measurement**

The function is used to measure the temperature via a temperature probe (Ref: EK088). This additional input has no connection with consumption measurement. It is used to measure temperature without adding additional devices to the KNX bus and send the measurement to a display interface (measurement range: -30°C to +70°C).

### <span id="page-7-0"></span>**3. TE330 inputs and outputs**

#### ■ Energy saving function

![](_page_7_Picture_167.jpeg)

#### ■ Energy management function

![](_page_7_Picture_168.jpeg)

### <span id="page-7-1"></span>**4. Product installation**

![](_page_7_Picture_169.jpeg)

![](_page_8_Picture_0.jpeg)

![](_page_8_Picture_130.jpeg)

Note:

Group addresses are automatically allocated for:

- The **Power, Total energy, Partial energy, Dynamic mode** and **Reset** objects for the Metering function (Valid for the 4 channels),
- The **Current tariff** and **Coming tariff** for the Tariff function.

Group addresses **are not** automatically allocated for:

- The **Tariff** object for the Metering function (Valid for the 4 channels),
- The **Ext. temp** object for the Temperature function.

The information concerning these objects may come from the device or the bus.

### <span id="page-8-0"></span>**5. Display of the input numbering**

Once the consumption indicator (TE330) has been recognised by the TX100, the inputs are automatically recognised and visible only in "+info" mode.

Note the numbers of the inputs, by pressing each push button as shown in the table below.

![](_page_8_Picture_13.jpeg)

![](_page_8_Picture_131.jpeg)

![](_page_9_Picture_0.jpeg)

### <span id="page-9-0"></span>**6. Configuration and setting in standard mode**

The TE330 consumption indicator does not have configuration and settings in standard mode. The inputs are only accessible in "+info" mode.

### <span id="page-9-1"></span>**7. "Tele-information Setting**

This parameter is accessible with the TX100 and is used to activate or deactivate the "Tele-information" metering channel.

On the TX100:

- Go to Menu / Product management / Product information,
- Select the "TE330" product,
- Click on "Param",
- Chose activation or deactivation of the "Tele-information" channel,
- Confirm your choice by pressing  $\checkmark$ ,
- Press 3 times on the N° key to return to "Prog" mode.

After adjusting the settings, the product must be updated:

- Go to Menu / Product Management / Download,
- Select the "TE330" product,
- Confirm by clicking "yes",
- Press 3 times on the N° key to return to "Prog" mode.

By default, the **Tele-information** parameter is activated.

When the parameter is deactivated, the "Tele-information" LED is off and the metering channel is stopped.

### <span id="page-9-2"></span>**8. Configuration and setting in Expert mode**

This chapter describes the configuration of the product during installation using another display software to domovea.

### <span id="page-9-3"></span>**8.1 General points**

To set a program in Expert mode, it is necessary to have some basic knowledge in KNX (for example, software ETS).

Expert mode includes the following functions:

- Extension of the communication system: Used to access the group address given during programming in Standard mode in order to create links between a Tebis TX installation (TP, radio KNX) and Hager such as technical alarms, display, domovea server,
- Programming of additional functions: To maintain ease of programming in Standard mode, some of the device's functions may not be available in that mode. Thus, some specific solutions are only available in Expert mode,
- Delete the automatic links.

### <span id="page-10-0"></span>**8.2 Easy Prog mode**

In this mode it is possible to:

- Display all the links creaed manually and automatically,
- Delete the links created manually and automatically.

The table here after shows all type of links compatible with the product:

![](_page_10_Picture_156.jpeg)

### <span id="page-10-1"></span>**8.3 Expert Prog mode**

In Expert mode, the functions are displayed through the communication objects used in the configuration ETS mode. The objects appear as a list located under the input and output numbers.

![](_page_10_Figure_9.jpeg)

The Expert mode allows links to be established between objects with the same format by giving them the same group address.

![](_page_11_Picture_0.jpeg)

![](_page_11_Picture_132.jpeg)

■ Objects appearing for the TE330

The TX100 does not allow links to be created for the **Voltage**, **Current** et **Choice of tariff channel** objects. Programming by ETS is required for this.

### <span id="page-11-0"></span>**8.4 +info mode**

The mode +Info can be accessed in the Prog and Visu modes of the TX100.

The +Info mode is activated for all products in the installation in progress until the mode is deactivated.

This mode enables access to the status indication of an output and to special functions. The status indication sends the current status over the network each time the status changes.

The +Info mode allows the status indication to be linked from an output to a viewing product: Area controller, LED output, etc. The status indication sends the current status over the network each time the status changes.

The status indication is represented by the symbol  $\Box$ 

The status indication adds itself to the list of inputs on the left of the TX100 screen with the same number as the output.

### <span id="page-12-0"></span>**9. Configuration and use with domovea**

In the domovea configuator, 6 "Energy management" type devices are available:

- **Meter (Consumption)**: Device used to display the instantaneous power and energy consumed by an electrical circuit and including tariff management,
- **Meter (Production)**: Device used to display the instantaneous power and energy produced in an energy production installation,
- **Impulsion electricity meter**: Device used to recover the impulsions from a meter and convert them into energy value (Do not use with TE330),
- **Energy**: Device used to display the energy consumed by an electrical circuit,
- **Power:** Device used to display the instantaneous power consumed by an electrical circuit,
- **Sub-counter (Consumption)**: Device used to display the instantaneous power and energy consumed by an electrical circuit without including tariff management.

### <span id="page-12-1"></span>**9.1 Adding the device**

![](_page_12_Picture_99.jpeg)

![](_page_12_Picture_100.jpeg)

### <span id="page-13-0"></span>**9.2 Importation of group addresses**

Execute the following steps:

- Select the "Devices" tab,
- Select a device (E.g. meter),
- Click on "See the KNX data / "Configure by TX100",
- Click on "Import" and select the TX100 (\*.TXH) project backup file,
- Click on "Display by ..." the "Input" to display the list of objects,
- Click on "See the details" to display the KNX TX100 addresses.

![](_page_13_Picture_65.jpeg)

Select the number of the desired input (1) then drag and drop this input into the device field (2).

![](_page_13_Picture_66.jpeg)

# <span id="page-14-0"></span>**9.3 Configuration of the Meter device (Consumption)**

![](_page_14_Picture_145.jpeg)

#### $\rightarrow$  KNX addresses for the device

![](_page_14_Picture_146.jpeg)

#### **→** Parameters

![](_page_14_Picture_147.jpeg)

➜ Links to be created: Report the addresses of the following objects of the TE330

![](_page_15_Figure_2.jpeg)

![](_page_15_Figure_3.jpeg)

For more details, see the domovea information sheet "energy display".

# **9.4 Configuration of the Meter device (Production)**

![](_page_16_Picture_142.jpeg)

 $\rightarrow$  KNX addresses for the device

![](_page_16_Picture_143.jpeg)

#### **→** Parameters

![](_page_16_Picture_144.jpeg)

➜ Links to be created: Report the addresses of the following objects of the TE330

![](_page_17_Figure_2.jpeg)

![](_page_17_Figure_3.jpeg)

For more details, see the domovea information sheet "energy display".

# **9.5 Configuration of the Energy device**

![](_page_18_Picture_94.jpeg)

 $\rightarrow$  KNX addresses for the device

![](_page_18_Picture_95.jpeg)

#### **→** Parameters

![](_page_18_Picture_96.jpeg)

➜ Links to be created: Report the addresses of the following objects of the TE330

### Configuration domovea Configuration | Measure Configuration Device KNX Addresses Designation TX100 Name 1 Electrical Energy **Partial Partial Partial energy** Energy - 001 hil Total energy  $0$  Wh Wh sida  $\bigoplus_{0.006}^{Today}_{\infty}$  $\overline{1}$ Energy consumed since 00 h My Home Energy - 001 hill  $\triangleleft$ **7** Today Thursday, December 20, 2012  $\check{ }$ kWh Total energy  $0.8$ 14.07 kV.<br>0.00 € 1 consumed for the  $\blacksquare$ displayed period  $0.6$  $0.4$  $\sqrt{1}$ Energy consumed  $0.2$ per range  $\bf{0}$  $\begin{array}{c}\n\hline\n\end{array}$ 1  $\begin{array}{c} 2 \ 3 \end{array}$ 6 8 10 12 14 16 18 20 22<br>5 7 9 11 13 15 17 19 21 23  $\overline{\mathbf{0}}$ My Home

For more details, see the domovea information sheet "energy display".

# **9.6 Configuration of the Power device**

![](_page_20_Picture_137.jpeg)

 $\rightarrow$  KNX addresses for the device

![](_page_20_Picture_138.jpeg)

#### **→** Parameters

![](_page_20_Picture_139.jpeg)

➜ Links to be created: Report the addresses of the following objects of the TE330

#### Configuration domovea

![](_page_21_Picture_56.jpeg)

For more details, see the domovea information sheet "energy display".

# **9.7 Configuration of the Sub-counter device (Consumption)**

![](_page_22_Picture_141.jpeg)

 $\rightarrow$  KNX addresses for the device

![](_page_22_Picture_142.jpeg)

#### **→** Parameters

![](_page_22_Picture_143.jpeg)

➜ Links to be created: Report the addresses of the following objects of the TE330:

#### Configuration Domovea

![](_page_23_Figure_3.jpeg)

![](_page_23_Figure_4.jpeg)

For more details, see the domovea information sheet "energy display".

### <span id="page-24-0"></span>**9.8 Choice of tariff under domovea**

Domovea allows a tariff to be defined according to the offer subscribed to. To to so, click on the "Measurements" tab for the device used, then on "Subscription".

![](_page_24_Picture_30.jpeg)

Define your subscription by clicking on "Chose a subscription model".

![](_page_24_Picture_31.jpeg)

Domovea has tariff models according to the country (France or Germany) and a personalised model (configurable).

![](_page_25_Picture_199.jpeg)

The cost of each tariff can be configured.

#### **Example for**:

- **France**: Using the "Tele-information" input
	- Click on "choice of a subscription model" then on "France" then on "EDF",
	- Define the tariff option between "Basic", "Heures pleines / Heures creuses", "Tempo" or "EJP".
- **France**: Using the T1 / T2 input without "Tele-information"
	- **Use the personalised tariff**:
		- Click on "choice of a subscription model" then "Customised model",
		- Define Tariff name0 as Heures pleines,
		- Define Tariff name 1 as Heures creuses,
		- Delete tariffs 2 to 10 which are not used in this case.
- **Germany**: Use input T1 / T2
	- Click on "choice of subscription model" then on "Germany",
	- Define the tariff option between "Einzeltarif" and "Doppeltarif".
- **Other countries: Use the personalised tariff**
	- Click on "choice of a subscription model" then "Customised model",
	- Define the tariff option according to your installation by configuriong the tariff 0 to 10.

# <span id="page-26-0"></span>**10. Operation**

### <span id="page-26-1"></span>**10.1 Installation**

![](_page_26_Figure_3.jpeg)

Remark: The 3 buttons are only used for configuration with the TX100.

![](_page_26_Figure_6.jpeg)

![](_page_27_Picture_170.jpeg)

\* 2 Hz corresponds to 1 s LED ON and 1 s LED OFF.

Remark: Indication of the presence or absence of a wiring error can take up to one minute.

### **10.3 Current outage and return**

The consumption indicator requires mains power and a power supply to the KNX bus to operate.

Mains power fault: After 60 s, the energy, current, voltage and power data returns to 0 and is still sent on the bus according to the defined period. When the mains power is restored, the data is sent normally again.

KNX bus fault or mains + KNX bus fault: The consumption indicator is deemed to be out of service. No data is sent. When the bus connection and power supply are restored, the system takes a few minutes to restart and send data normally.

Remark: To address or configure the product, only the KNX bus requires power.

### **10.4 Connection of the toroids according to the number of phases**

 $\rightarrow$  3 metering channels

![](_page_28_Figure_8.jpeg)

![](_page_28_Figure_9.jpeg)

 $\rightarrow$  2 metering channels

![](_page_29_Figure_2.jpeg)

#### $\rightarrow$  1 metering channel

![](_page_30_Figure_2.jpeg)

![](_page_30_Figure_3.jpeg)

![](_page_30_Figure_4.jpeg)

![](_page_30_Figure_5.jpeg)

![](_page_30_Figure_6.jpeg)

![](_page_31_Picture_0.jpeg)

### <span id="page-31-0"></span>**11. Other functions**

#### ■ Restore Factory Configuration function

This function enables the device to be returned to its initial configuration (configuration when it came out of the factory). After a factory reset, the product can be reconfigured or reused in a new installation.. This function is accessible via the TX100's Device Management / Reset menu.

There are 2 different cases::

- The device belongs to the installation: it appears in the Reset menu's list of devices that can be reset to Factory configuration. Select the device from the list, press  $\curvearrowright$  and confirm deletion,
- The device does not belong to the installation:
	- On TE330 device
		- Press on the physical addressing push button to detect the device,
	- On the TX100
		- Select Install. product outside of system from Reset menu,
		- Press  $\bullet$ ,
		- Select TP,
		- Press  $\sqrt{\phantom{a}}$ .

After the operation the TX100 emits a beep and the 3 LED's on the product go out. After a device reset, the installation must be learnt again in order to relocate the devices reset to Factory configuration.

#### ■ Characteristics

![](_page_31_Picture_128.jpeg)

#### ■ Bus presence test

To check the presence of the bus, remove the front panel and press the physical addressing push button located on the product BCU.

#### Indicator ON = Bus presence

Important = Press the button again to exit this mode